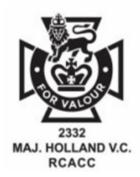

# 2332 TRAINING UPDATE

#### **Contents:**

- Overview of our Approach
- How to Connect to our Virtual Classroom
- Helpful Tips
- Training Night Outline
- A message from the CO

### UPDATED TRAINING APPROACH

As we begin another week of stay at home protocols the unit will be implementing solutions for the interesting problems that face us. This release provides the general thrust behind the training beginning this week.

There are many people already involved, and we hope to get even more on board with each step along the way! This process is still in it's *early stages*, but **let's see what we can do this week to get the ball rolling!** 

As we progress and improve, we will be looking for ideas from *ALL CADETS*, on what additional activities we can do as a corps at home. We look forward to what you come up with. 2332 has always bee a leader in the area, and many people are watching how we proceed today. Let's continue to lead the way.

Here is how our weeks will look for training until we return to our in person weekly parade nights:

- 1. Monday: A Challenge will be issued from the RSM/DSM
- 2. Tuesday: A Notification on what's planned for Live Lecture Wednesdays
- 3. **Wednesday**: Live Lecture Wednesday: are planned to take place in a format to be determined from 1815-21:30hrs
- 4. Friday: Recap of the Week / Challenge Check-in
- 5. Sunday: A Teaser will be shared for what's to come

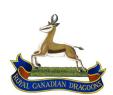

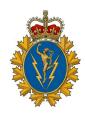

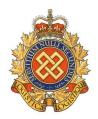

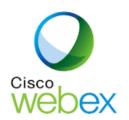

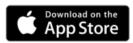

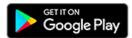

## **Getting Started**

You will need to determine how you want to connect to our WebEx Classroom. You can connect from any device and any platform. If you are using an Android or iOS phone or tablet, download the WebEx Meetings App from the appropriate App Store (it should be free). If you will be using a Windows Computer, you can connect by your Web Browser, or Download the Window Desktop App.

# Joining the Session

#### From a Desktop or Laptop App

- 1. Open the WebEx Meetings desktop App;
- 2. Sign in as prompted, or use as Guest;
- 3. In the Join Meeting box enter the Session Number provided and hit <Enter>;
- 4. When the session Window Opens, Login with the provided or requested information

#### From a Mobile App

- 1. Click the "Join" button on the notification or from the My Meetings page of the app.
- 2. Tap Join Meeting to enter the meeting number, URL, or username.

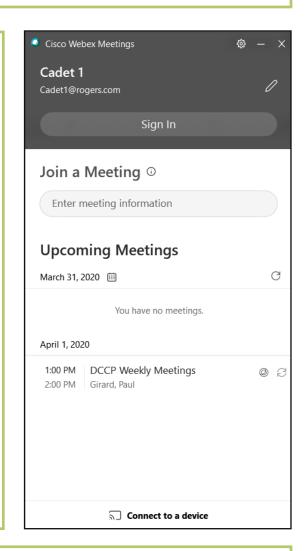

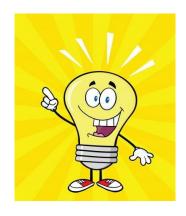

#### **Useful Tips**

- 1. When asked to enter your name, Use your Rank and Last name so we know who is connected (your e-mail address may be confusing)
- 2. When you connect, make sure you turn off your video and mute your phone if you are not talking.

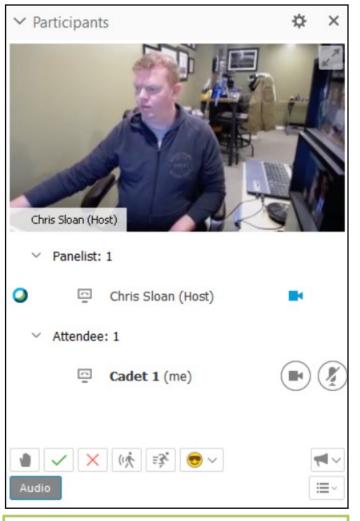

#### The Participant Window

Once you have connected, you should see the participant window. At the top will be the presenter's Video, a list of Panelists who will be teaching, and a list of the Attendees in the session. This list can be long so you won't see everyone right away.

Beside your name you will see two buttons, a camera and a microphone. These are where you can turn on or off your video and audio feed. Most of the time these should be off unless you want to speak.

At the bottom, you will see the Feedback Bar. Here you can raise your hand to ask a question by clicking on the Hand Button, answer Yes or No to questions being asked using the Check or X buttons, or express your mood with one of the emoji available.

#### The Chat Window

The classroom also has a chat window you can turn on if it isn't displayed by default. Here you can send and receive messages to anyone in the classroom, or everyone if you choose. Select who you want to send messages to using the Send to dropdown list. Just remember, the host can see the whole conversation.

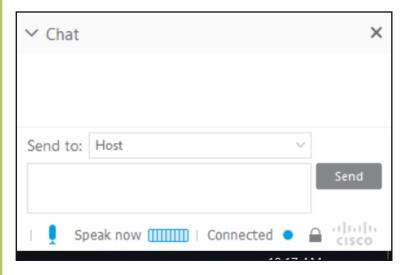

#### Classroom rules still apply!

While we are on-line, we are still in training so please remember to keep conversation in the chat area on topic, and try not to chat over each other. When you finish talking or asking your question, re-mute your microphone, and turn off your raised hand button so the instructor can get the next persons question.

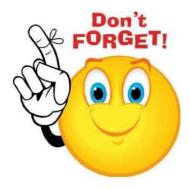

## From the Commanding Officer

During these difficult times, it is important to stay connected with family and friends. I sincerely hope all of our cadets are taking the opportunity to check in with their fellow cadets and share their new experiences learning from home and focusing on their health. I encourage everyone to participate in the opportunities we are offering to continue your cadet training, and I look forward to seeing many of you on-line.

To all of our parents and guardians, I would ask that you allow your sons and daughters the time required to participate in our virtual training events so that they may continue to develop the skills and behaviours necessary to be successful in our program and in life in general. I know that this may not always be convenient, but their participation makes future training easier, and continues their involvement in the Cadet program.

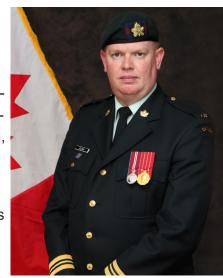

As we receive new information and direction, we will continue to distribute this through our website and social media platforms. Continue to watch for new communications and activities as the current situation evolves.

Thank you all for your continued effort and support of the cadet corps and our cadets.

### **Weekly Training Night Schedule**

**1815 - 1830 - Opening Parade** 

1835 - 1910 - Green Star Lecture

1915 - 1950 - Red Star Lecture

1955 - 2030 - Silver Star Lecture

2035 - 2110 - Gold Star Lecture

\*\* NOTE\*\* All of these lessons will be recorded and available to view separately by the end of the week in case you missed the lecture itself. For those who want to brush up on things they already learned, feel free to join the lectures of the star levels before you. Just remember the intent if for the cadets in that level to learn. You can join the session at any point prior to you Star Level's lecture.

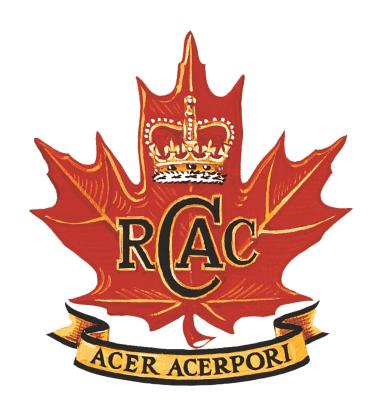